※ セミナー開催日前日までに必ずインストールをしておいていただきますようお願いいたします ※

# 【栄養ナビ】インストールの手順

① ご案内した URL より栄養ナビのダウンロードをクリック

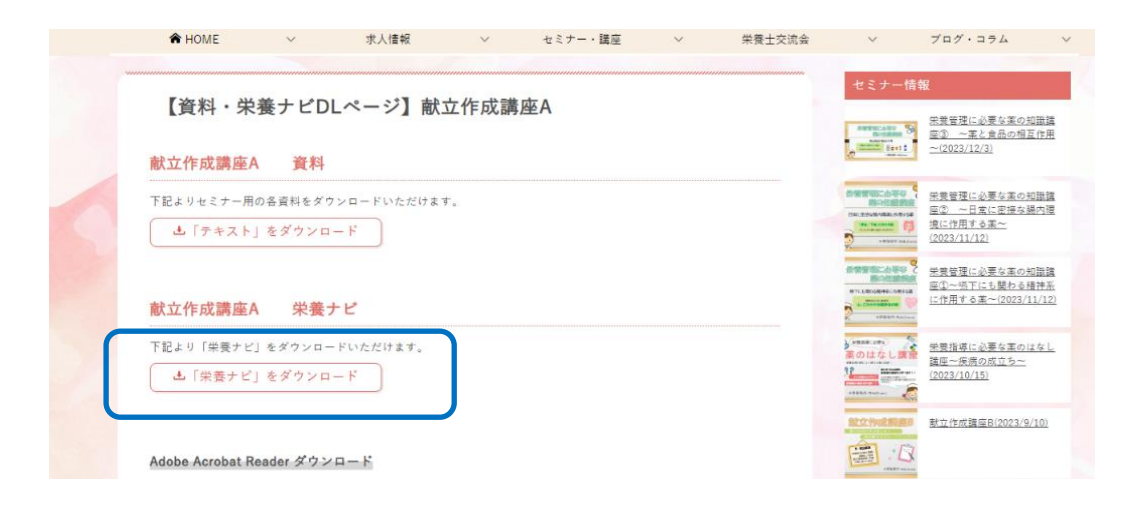

### ② 【Navi.zip】のファイルをダブルクリックして、開く

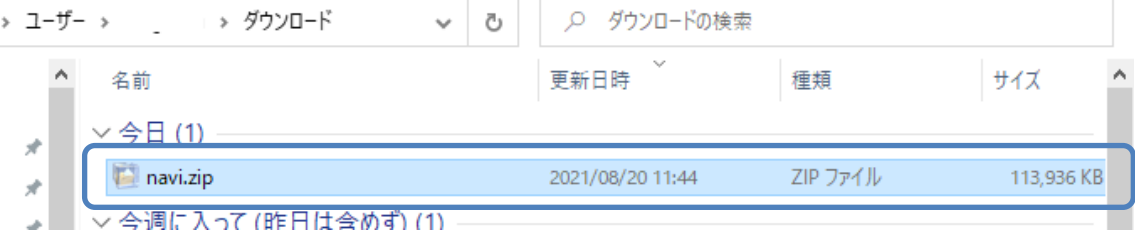

### ③ 【Ver:5.8.0\_Navi】のファイルをダブルクリックする

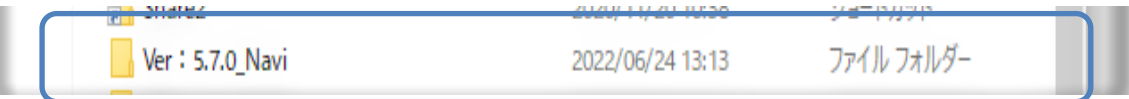

インストーラーをダブルクリックする

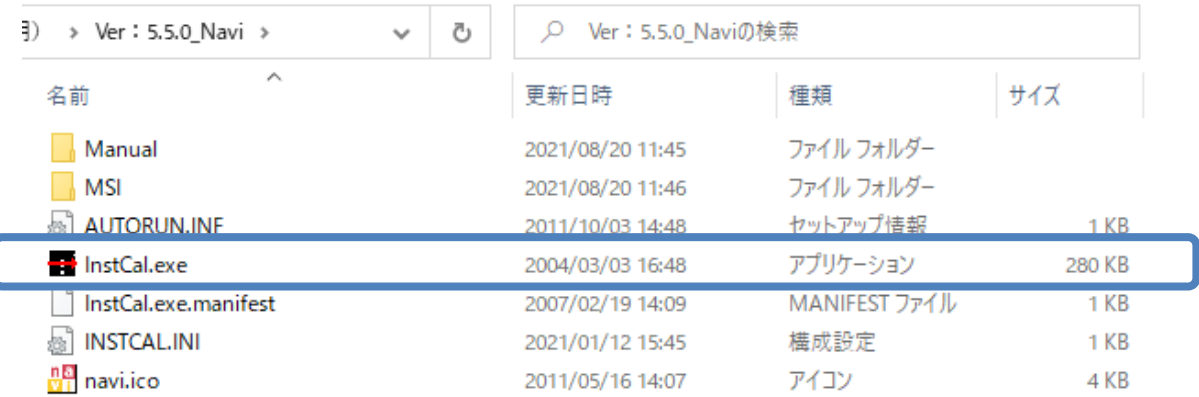

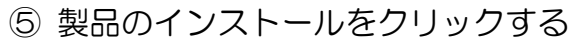

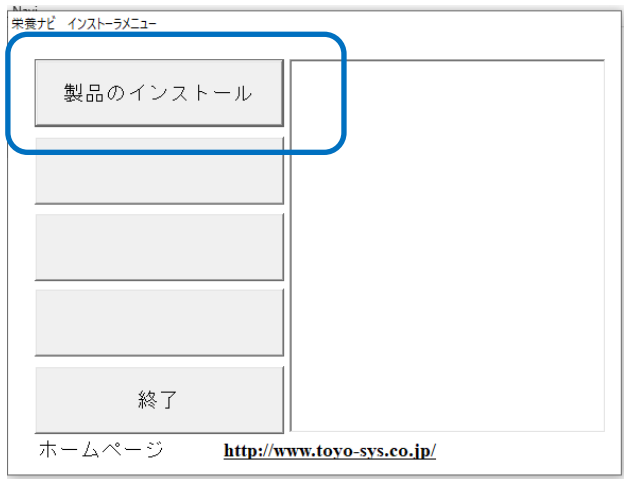

指示に従い「次へ」を数回、「インストール」リックする

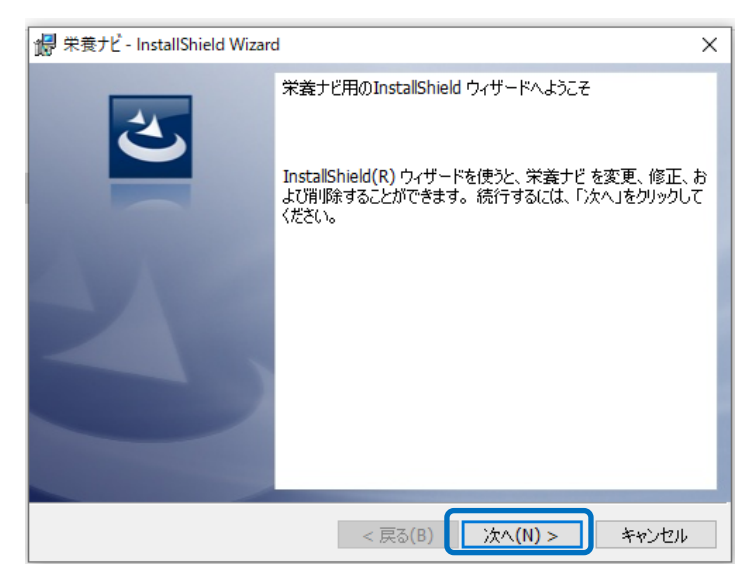

インストール「完了」し、インストーラーを「終了」する

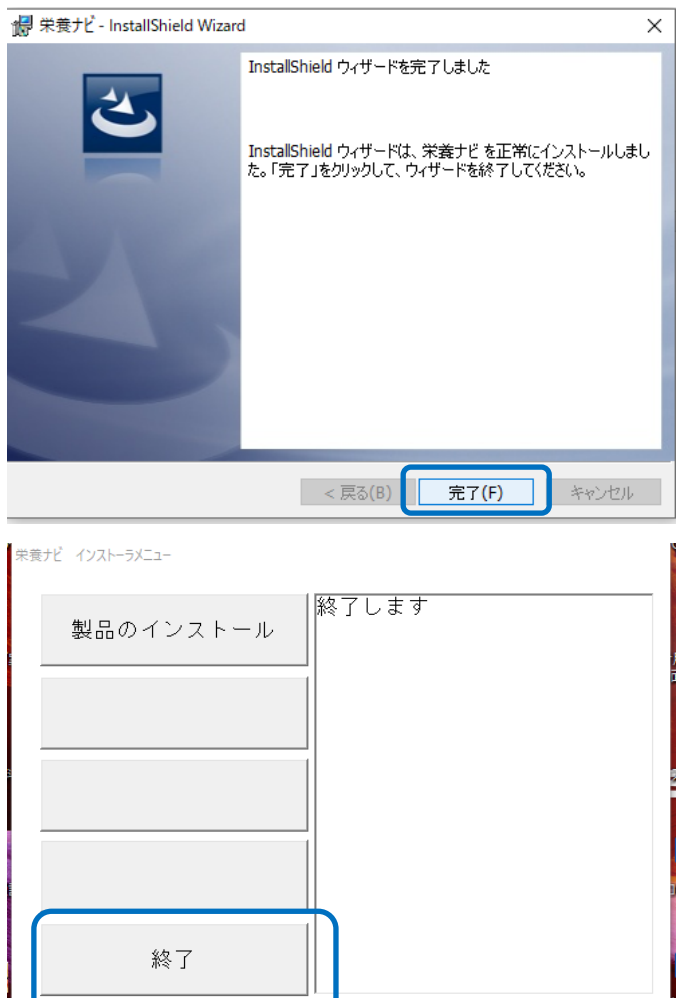

http://www.toyo-sys.co.jp/

タスクバーの検索に「栄養」と入れると栄養ナビが出てくるのでアプリを開く

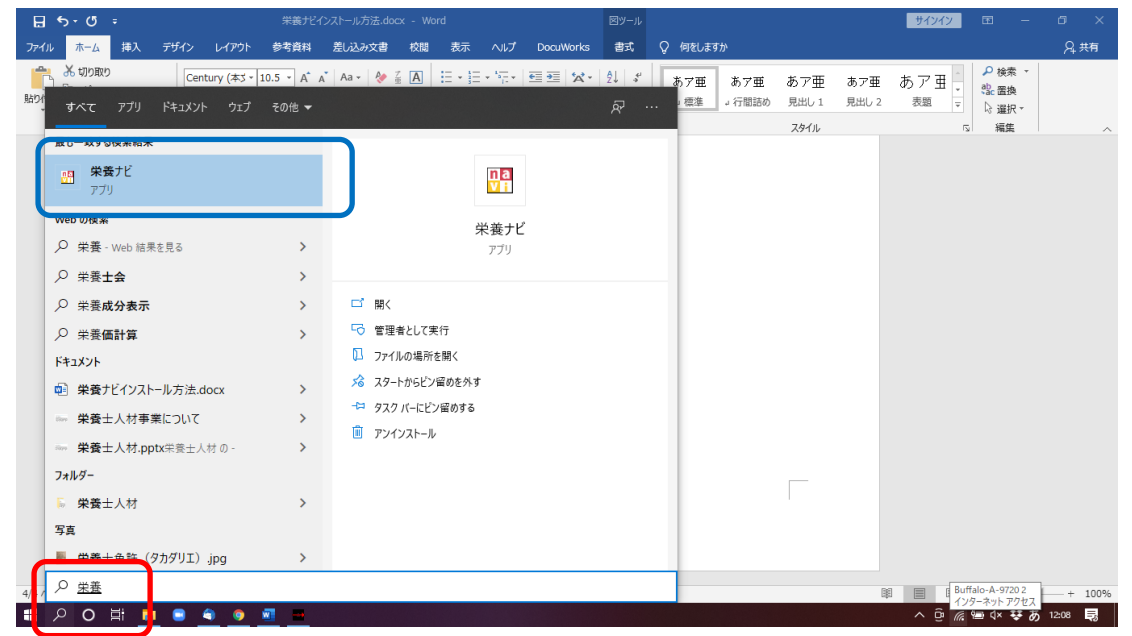

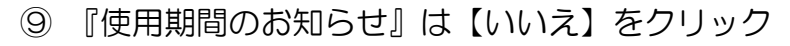

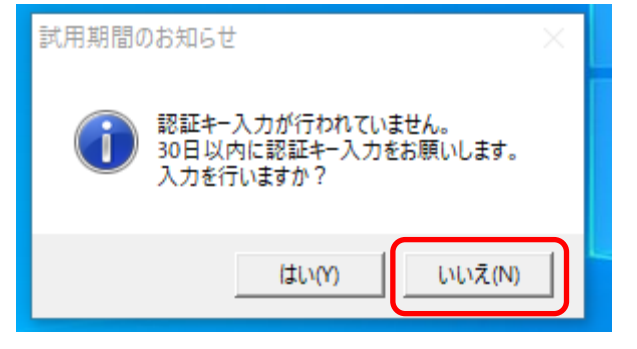

⑩ 『データ種別選択』では【共通】を選択し【OK】をクリック

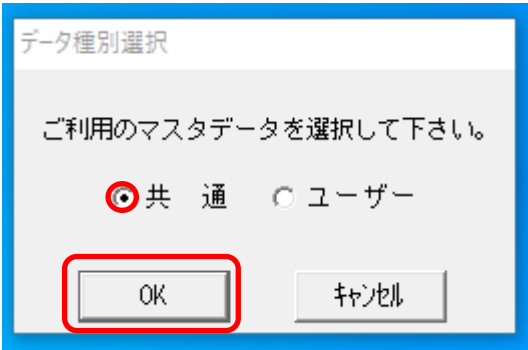

⑪ 下記の画面が出たら、栄養ナビのインストール完了です!

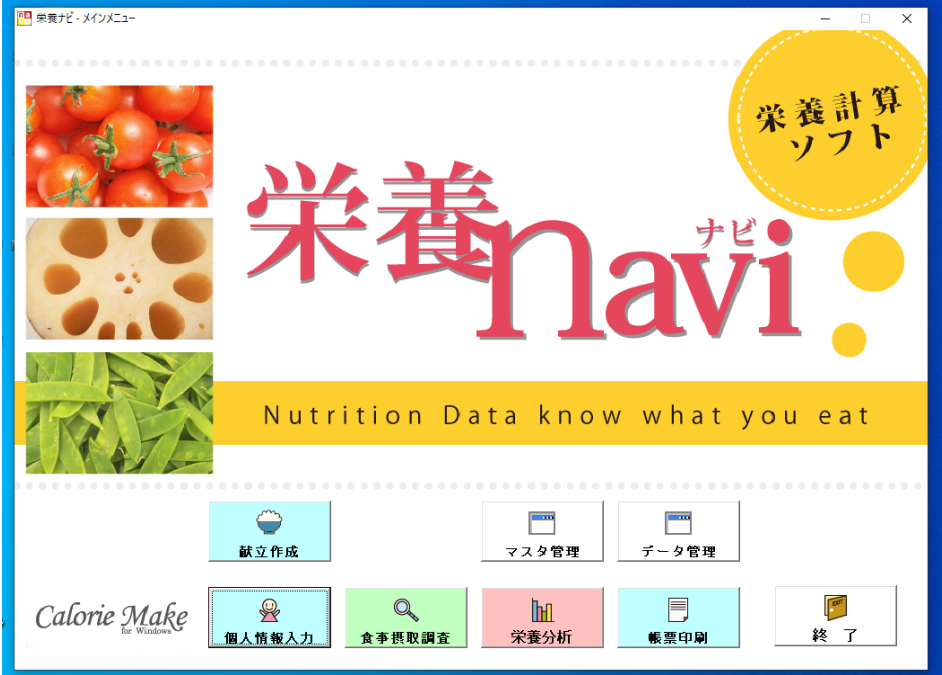

#### ※注意事項

栄養ナビを開いた後は、必ず動作確認をしていただきますようお願い致します。

# 《献立例》~朝食~

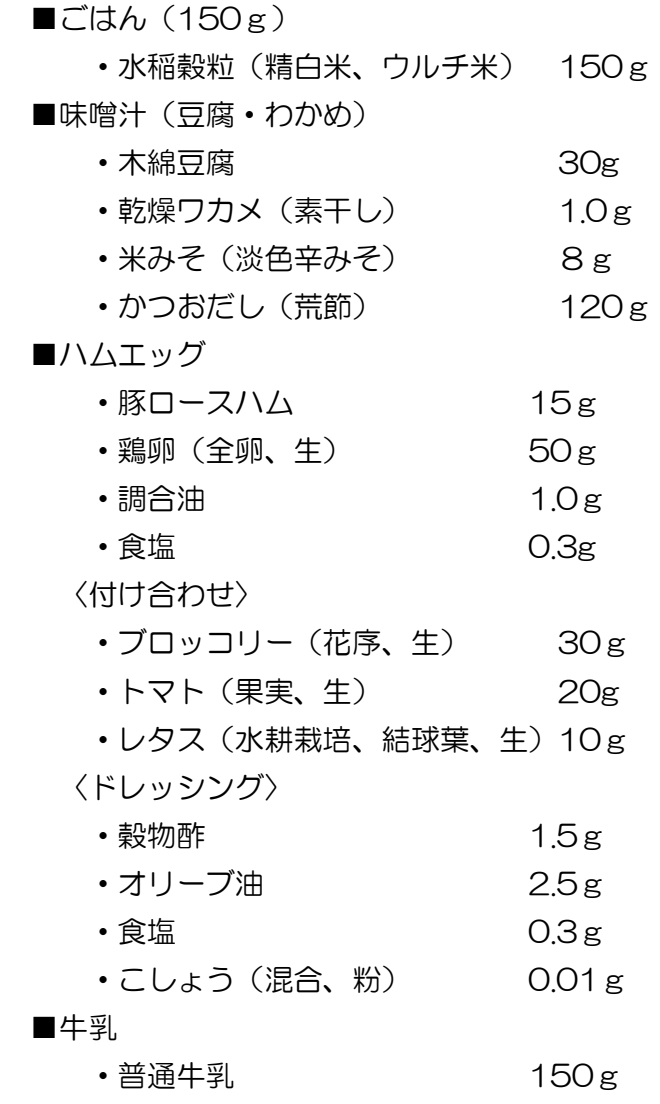

1. 献立作成のボタンをクリックします。

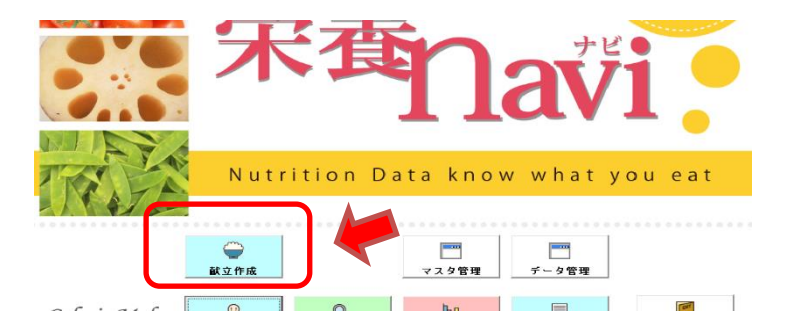

2. 朝食、昼食、夕食のそれぞれのシートを選択して献立を入力すると一日分の献立表 として作成することができます。

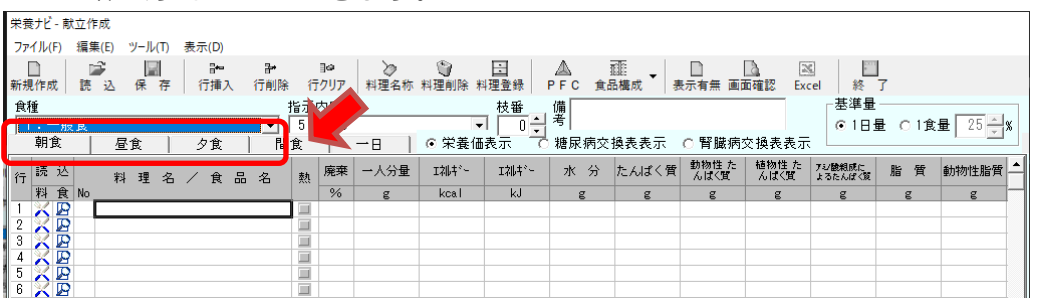

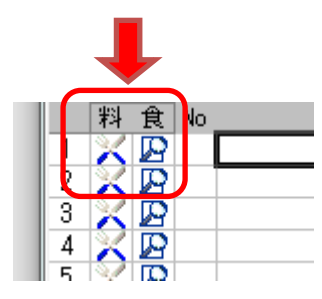

- ・「食」の下の虫眼鏡のアイコンをクリックすると「食材名」 を検索して入力することができます。
- ・「料」の下のフォークとナイフのアイコンをクリックすると 「料理名」を検索して入力することができます。
- 3. 虫眼鏡アイコンをクリックした場合、下の図のような表示がでます。

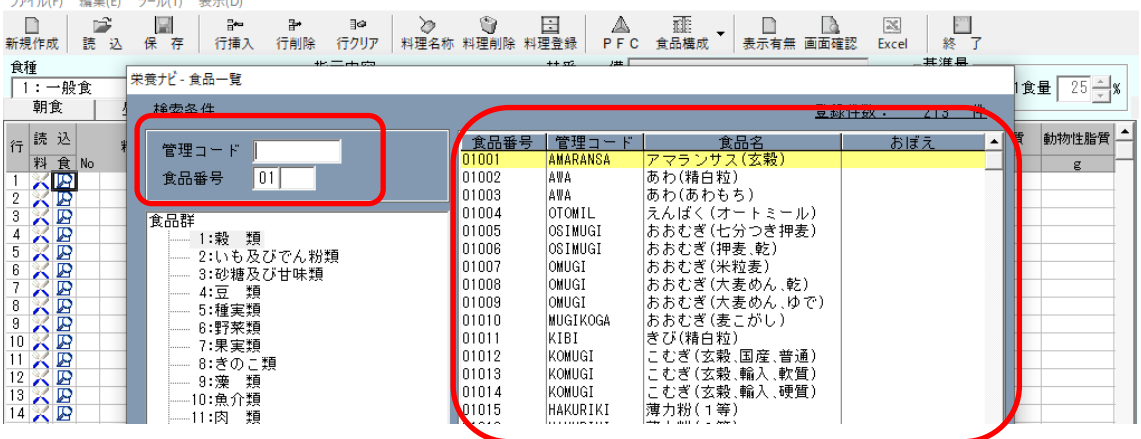

4.「管理コード」で「gohan」と入力すると食品名の欄に「水稲めし(精白米、ウルチ 米)」と表示されて選択できます。

「管理コード」を入力しなくても、食品群を選択し、表示された食品名の欄をスク ロールして食材を探すこともできます。

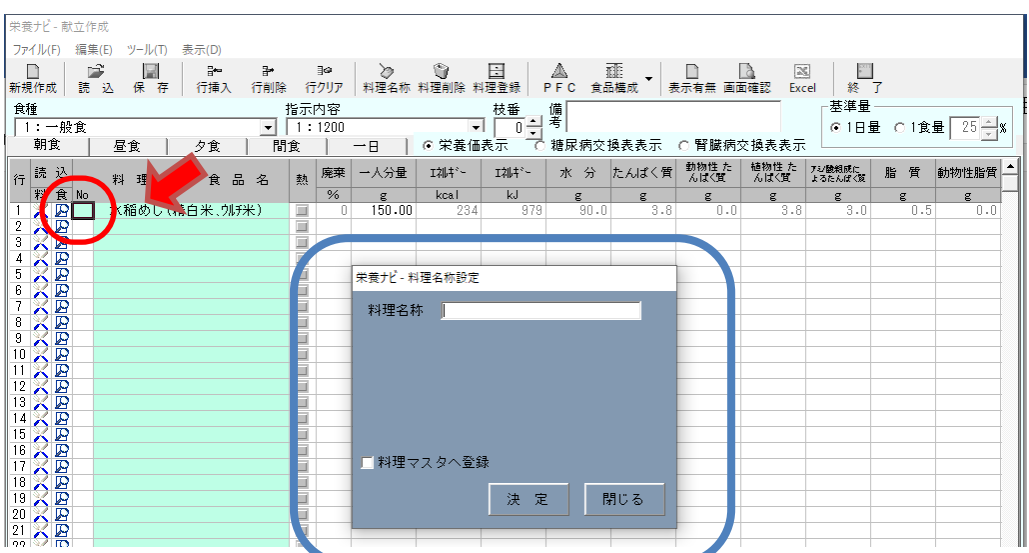

5. 食材を選択後、一人分の分量を入力したのち赤丸のカーソルの箇所で右クリックを すると青枠の表示が出て、料理名を登録することができます。 「□料理マスタへ登録」にチェックを入れて決定ボタンを押します。

以上のような手順で食材名、献立名を入力していきます。

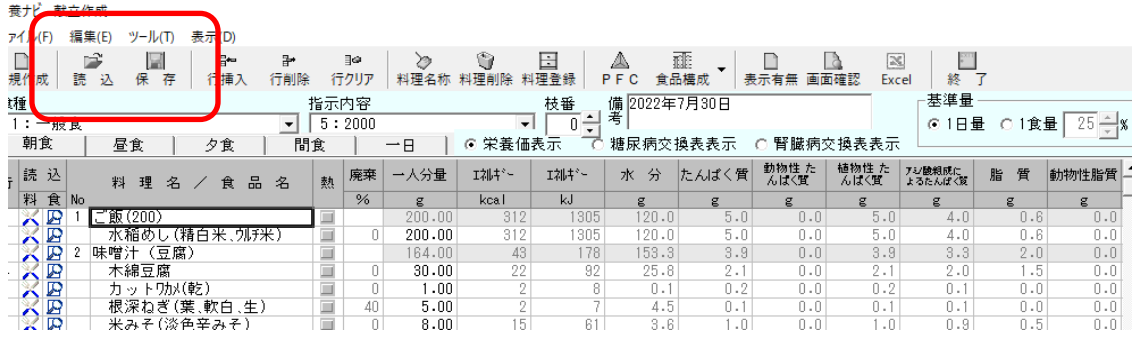

- 6. 朝食、昼食、夕食の入力ができましたら、「保存」のボタンをクリックすると一日 分の献立表として保存ができます。
- 7. 「読込」ボタンを押すと、入力して保存した献立が選択でき、画面に表示させるこ とが出来ます。
- ※「Manual」というファイル内に、「栄養ナビ操作マニュアル」がございます。 操作方法につきましては、そちらもあわせてご参考にしてください。
	- ・栄養ナビのインストールに関しまして、ご不明点がございましたら お早めに下記までご連絡ください。 (株)東洋システムサイエンス セミナ―運営事務局 TEL:03-6912-7954